# **Stratus EEG™ Quick Reference Guide**

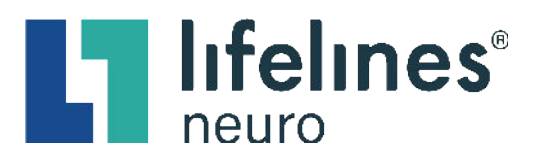

#### **LOGIN**

Upon login attempt, a two-factor authentication code email will be sent to the email address on file.

**PLEASE NOTE:** The two-factor authentication code email will come from [noreply@stratuseeg.com](mailto:noreply@stratuseeg.com).

**No Email Code?** Please check the Spam, Junk, or Clutter folders.

HIPAA regulations require two-factor authentication for all new devices and internet browsers used. Select the **Trust This Device** checkbox to remain authenticated for 30 days per device and browser.

## $Loain$ An authentication code has been sent to: p \*\*\*\*\*\*\*\*\*\*\*\*\*\*\*\*\*\*\*\* @s \*\*\*\*\*\*\*\*\*\*\*.com<br>Contact support if this email is not valid. Resend code to Email or by Text **Enter Code** Tust This Device

#### **To reset your temporary password:**

- 1. Click the **My Settings** tab
- 2. Click the **Change password** button
- 3. Enter your temporary password in the **Old Password** free-text field
- 4. Enter your unique password in the **New Password** and **Confirm Password** free-text fields
- 5. Click the **Change** button

#### **To receive two-factor authentication codes by text**, enter the preferred mobile number (digits only), including "1" + area code, into the **Mobile Number** free-text field in the Stratus EEG **My Settings** tab. (e.g., 18772183122)

#### **PATIENT VISIT LIST**

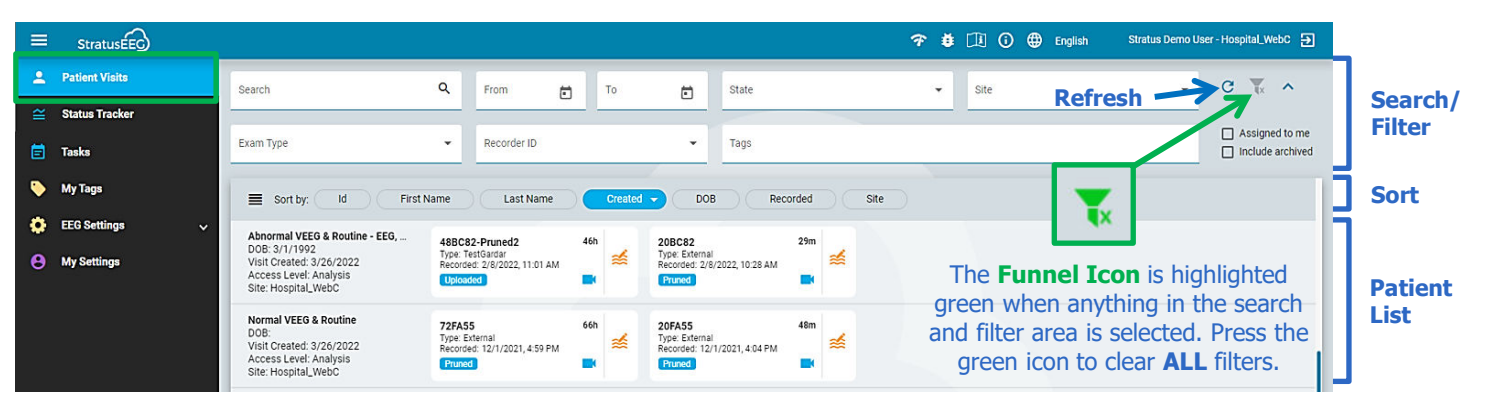

### **PATIENT EXAM CARDS**

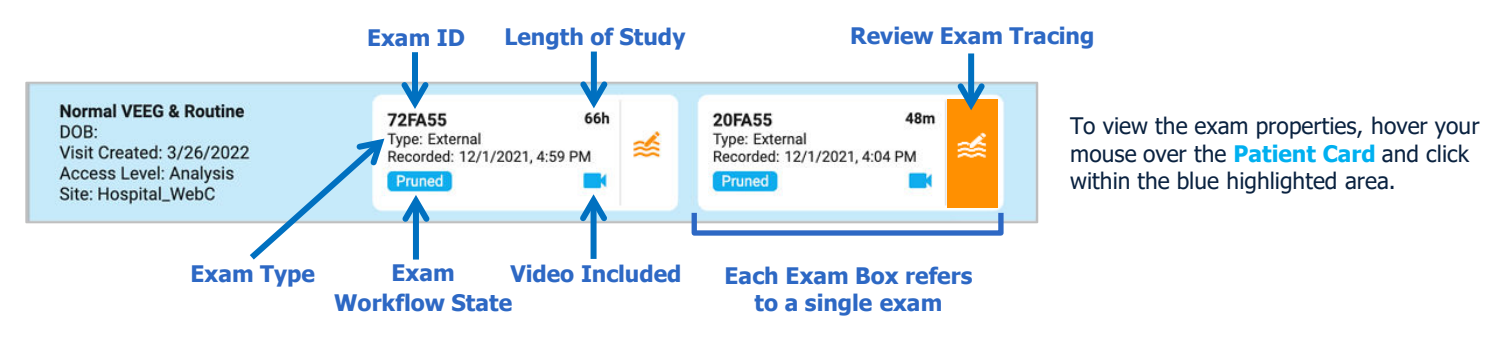

### **REVIEW AND RETRIEVE**

The exam workflow state label is displayed on the bottom left-hand corner of the **Exam Box**.

- Click the **Review** icon to open the exam tracing in a new browser tab.
- Exams are **Archived** after 90 days. To access an archived exam, click the **Retrieve** icon.

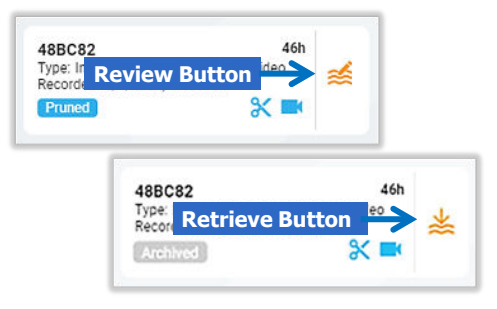

## **Stratus EEG™ Quick Reference Guide**

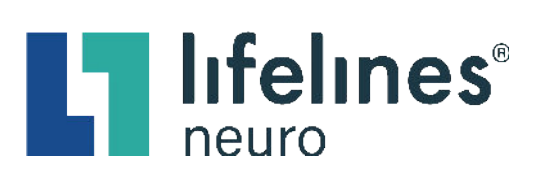

#### **PATIENT FOLDER**

All patient information and exam details are included within the **Patient Folder tabs** that are categorized by **Patient**, **Study**, and **Interpretation**.

#### **PROPERTIES TAB**

The **Properties** tab is automatically displayed when a **Patient Folder** is opened. The Properties tab contains patient demographic information and exam details that can be included in reports. To view, edit, or update the patient information and exam details, click the preferred **Exam Box** within the **Patient Folder**, and then click the preferred **Patient Folder tabs**.

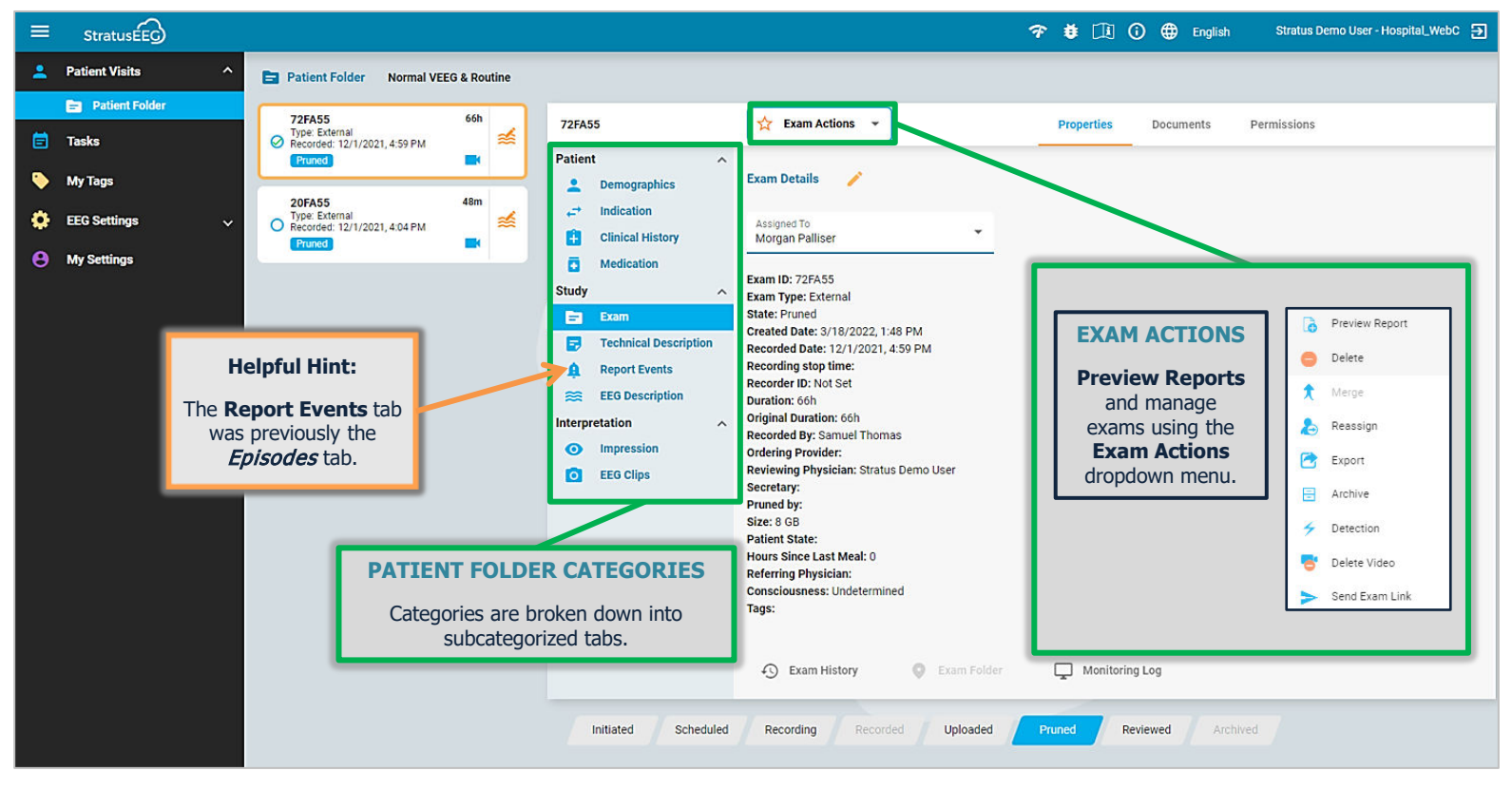

#### **DOCUMENTS TAB**

Documents and reports are displayed in the **Documents** tab. Reports are added to the **Documents** tab when they are previewed and signed using the **Preview Report** option in the **Exam Actions** menu. Documents can be uploaded from a computer or electronic device using the **Add Document** button located at the top left-hand corner of the **Documents** tab.

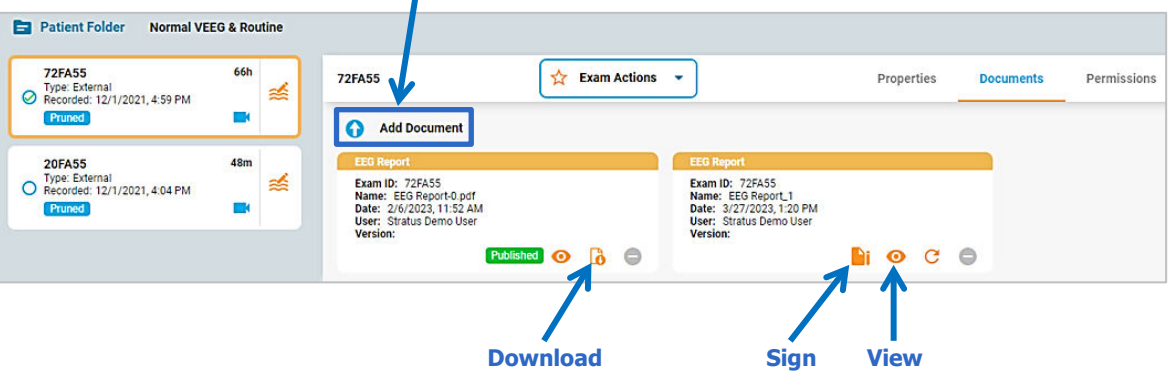